## MT Focus 6000

Printed Matter No. 9839 0527 01

Control and drive unit

Valid for Version No. 1 2017-07-05

## **Configuration Manual**

MT Focus 6000

8432085100

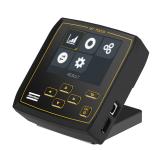

# P

#### **⚠ WARNING**

#### Read all safety warnings and instructions

Failure to follow the safety warnings and instructions may result in electric shock, fire and/or serious injury.

Save all warnings and instructions for future reference

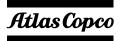

## **Table of Contents**

| Configuration overview               | 3 |
|--------------------------------------|---|
| MTF 6000 navigation                  | 3 |
| User interface                       | 4 |
| Settings                             | 5 |
| Results                              | 5 |
| Result view                          | 5 |
| Step results                         | 5 |
| Torque/angle graph                   | 6 |
| Batch sequence                       | 6 |
| Custom view                          | 6 |
| Tightening                           | 6 |
| Batch sequence                       | 7 |
| Import/Export via USB                | 7 |
| Configuration                        | 8 |
| Logging in and out of the controller | 8 |
|                                      |   |

## **Configuration overview**

## MTF 6000 navigation

The front panel contains a display and a keypad.

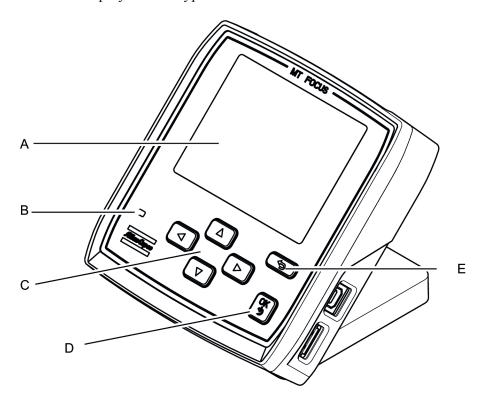

| A | Display         |
|---|-----------------|
| В | Indicator light |
| C | Arrow buttons   |
| D | OK button       |
| E | Back button     |

| Button     | Name          | Description                                                      |  |
|------------|---------------|------------------------------------------------------------------|--|
|            | Arrow buttons | Use the arrow buttons to navigate in the menus on the display.   |  |
|            |               | Use the arrow buttons to set numerical values on the display.    |  |
| <b>(4)</b> | Back button   | Use the back button to move back between menus.                  |  |
|            |               | In some cases you can use the back button to cancel a selection. |  |
| OK O       | OK button     | Press the OK button to confirm a selection.                      |  |
|            |               | Hold the OK button to open the login/reboot menu.                |  |

## User interface

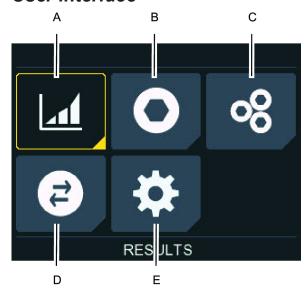

| A | Results               |
|---|-----------------------|
| В | Tightening            |
| C | Batch sequence        |
| D | Import/Export via USB |
| E | Configuration         |

#### **Settings**

#### Results

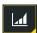

When a tightening is performed, the results are stored on the controller. Results can also be sent to an external system such as ToolsTalk and ToolsNet. The results can also be exported by using an USB flash drive.

#### Result view

The result view menu shows live results from the latest tightening.

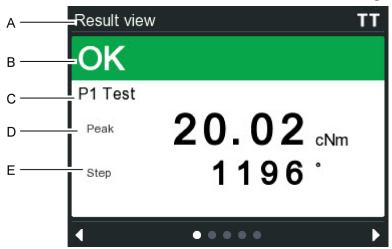

| A | Result view.                                 |
|---|----------------------------------------------|
| В | Tightening status indicator.                 |
| C | Number and name of active Pset/Batch         |
|   | sequence.                                    |
| D | Final torque.                                |
|   | Set in ToolsTalk MT <b>Pset &gt; General</b> |
|   | settings > Report.                           |
| E | Final angle.                                 |
|   | Set in ToolsTalk MT <b>Pset &gt; General</b> |
|   | settings > Report.                           |

#### Step results

The step results menu shows live results from the latest tightening. It can show the following information:

- Step number and result:
  - · Grey not executed
  - Green OK
  - Red failed.
- Peak torque for each step.
- Angle for each step.
- Time for each step.
- Max. peak torque of the tightening.

- Total angle.
- Total time.

#### Torque/angle graph

The torque/angle graph menu shows the graph from the latest tightening with the following additional information:

- Peak = Peak torque
- $\alpha$  = Total angle.
- t = Time

#### **Batch sequence**

The batch sequence menu shows live results and information from the active batch sequence.

#### **Custom view**

The custom view makes it possible to customize the last view on the controller from ToolsTalk MT. The data selected for the custom view will only be displayed during the selected Pset. If no Pset is selected the screen will be blank. The screen can be configured to show one to four fields. For each field it is possible to display general or step data.

The first field have a white background, the following have grey background. This is to give a focal point and have no other intended meaning.

#### **Tightening**

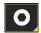

|                   | Description                                                              |
|-------------------|--------------------------------------------------------------------------|
| Select Pset       | A list of the available Psets.                                           |
| Quick programming | Create a Pset containing a single torque step by entering target torque. |
| Start tightening  | Starts the active Pset.                                                  |
| Stop tightening   | Stops the rotation of the tool.                                          |

#### **Quick programming**

To use quick programming perform the following steps:

- 1. Select **Tightening** in the first page menu.
- 2. Select Quick programming.
- 3. Set torque using the **arrow** buttons on the controller. When done press the **OK** button.
- **4.** When the **Quick programming result** screen opens, press the **OK** button to save the Pset.

The Pset will now be available in the **Select Pset** list on the controller and in ToolsTalk MT.

② Quick programming will save to an available Pset number. If no Pset number is available, you must delete an old Pset to save a new one.

## Batch sequence

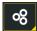

Batch sequences are used to perform a specified number of tightening, event and information steps in a specific order.

|                           | Description                                            |
|---------------------------|--------------------------------------------------------|
| Select Batch sequence     | Select a Batch sequence.                               |
| Reset Batch               | Resets the current batch.                              |
| Reset Batch sequence      | Resets the selected Bach sequence.                     |
| Inc./dec. Batch sequence  | Increases/decreases one step in the batch sequence     |
| Increment/decrement Batch | Increases/decreases the progress of the batch counter. |

## Import/Export via USB

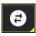

Data can be exported or imported to/from a connected USB flash drive.

|                                           | Description                                                                                                    |
|-------------------------------------------|----------------------------------------------------------------------------------------------------|
| Export results / Export and clear results | Exports all results to a .csv-file and removes the results from the controller memory.                                                             |
| Export graphs / Export and clear graphs   | Exports all graphs to a .mtg-file and removes the graphs from the controller memory. Graphs can be opened from <b>TollsTalk MT &gt; Analysis</b> . |
| Export configurations                     | Exports all configurations to an offline file that can be opened by ToolsTalk MT.                                                                  |
| Export software                           | Exports the software.                                                                                                    |
| Export all                                | Exports all data.                                                                                                    |
| Import configurations                     | Imports an offline file from a connected USB flash drive.                                                                                          |
|                                           | The file must be named <i>offline.mtp</i> .                                                                                                    |
| Import software                           | Imports software from a connected USB flash drive.                                                                                                 |

#### Connect a single USB flash drive

1. Connect a USB flash drive to the **USB host** port.

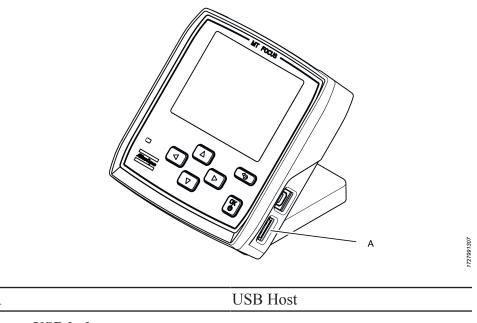

#### Connect a USB hub

It is possible to connect an USB hub with up to 4 ports to the **USB host** port. The USB hub can have two scanners connected at the same time. Do not connect more than one USB flash drive, since only one USB flash drive can be detected by the MTF 6000.

The total max current of the connected devices is 500 mA.

#### **Configuration**

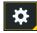

|                        | Description                                                                                                    |
|------------------------|----------------------------------------------------------------------------------------------------|
| Controller information | Show detailed information on the controller.                                                                       |
| Tool information       | Show detailed information on the connected tool.                                                                   |
| Connection information | Show detailed information on the connection status with ToolsNet.                                                  |
| IP configuration       | Settings to view and edit the IP configurations.                                                                   |
| Digital I/O            | Displays the status and functions of the digital I/O connections. It is also possible to test the digital outputs. |
| ToolsNet configuration | Settings to configure ToolsNet.                                                                                    |
| Select source          | Select source between controller, protocol/TT MT, digital I/O and scanner.                                         |

## Logging in and out of the controller

There are different ways to log in and out of the controller:

- Enter a PIN code to log in when a padlock symbol is displayed.
- Scan a barcode or rfid tag. One scan of the tag to login, scan one more time to log out.

• Log out by pushing the  $\mathbf{O}\mathbf{K}$  button.

#### Original instructions

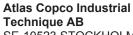

SE-10523 STOCKHOLM Sweden

Telephone: +46 8 743 95 00 Telefax: +46 8 644 90 45 www.atlascopco.com © Copyright 2017, Atlas Copco Industrial Technique AB. All rights reserved. Any unauthorized use or copying of the contents or part thereof is prohibited. This applies in particular to trademarks, model denominations, part numbers and drawings. Use only authorized parts. Any damage or malfunction caused by the use of unauthorized parts is not covered by Warranty or Product Liability.

Out of respect to wildlife and nature, our technical literature is printed on environmentally friendly paper.

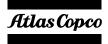